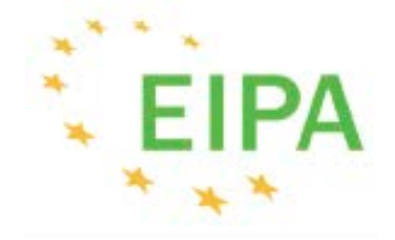

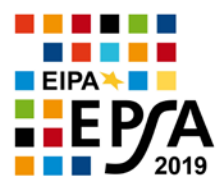

**APOGEE** Information Systems - http://apogeeis.eu

## Application Guide

**European Public Sector Award 2019**

## **Contents**

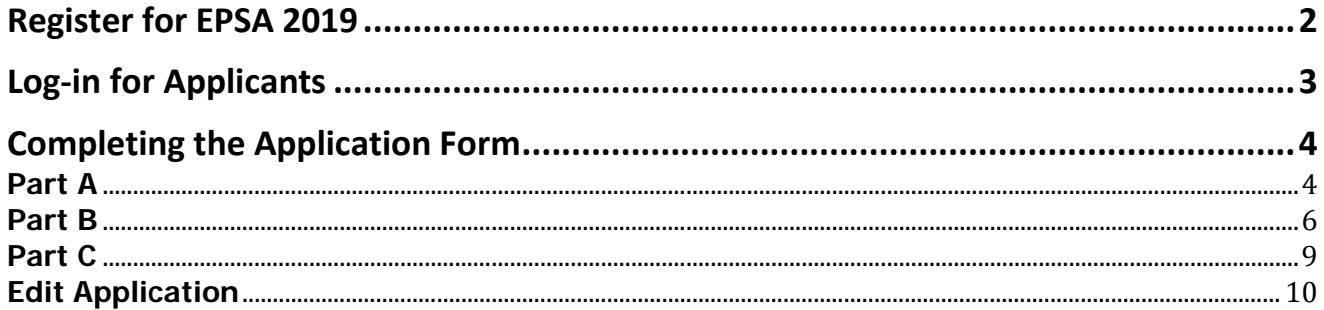

## **Chapter** 1

## Register for EPSA 2019

*How to register on the European Public Sector Award website?*

he application form has been uploaded in a secure area that is only accessible to users with an approved account. Therefore, you must first register with the system. The registration form can be found by clicking the box **REGISTER & LOG IN** on the EPSA The application form has been uploaded in a secure area that is only accessible to use<br>with an approved account. Therefore, you must first register with the system. The<br>registration form can be found by clicking the box **R** 

Please register here if you do not have an account

You will be lead to the following page: **<https://www.epsa2019.eu/en/user/new/>**.

In the form below, you should fill in the Organisation name and the contact e-mail address. You should also fill in the anti-spam measure and then by clicking the "**Submit**" button, an email message will be sent to your e-mail account with the log-in information (username – password).

### Applicants area / Create account

**Email Address\*:** I'm not a robot reCAPTCHA

Note that fields marked with an asterisk must be completed.

Organisation\*:

### Log-in for Applicants

*The log-in form*

n the homepage of the European Public Sector Award 2019 website, you can access the "**Applicants' Area**" by clicking the box **REGISTER & LOG IN**. The following form will appear: O

#### Applicants area / Login

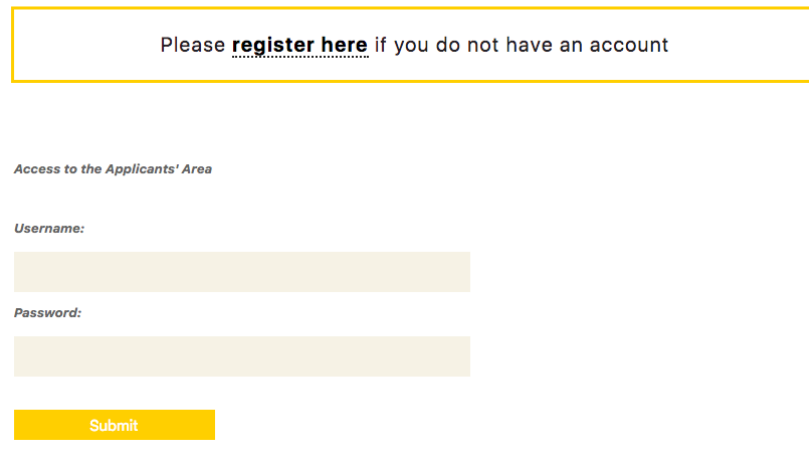

By filling in the fields using the log-in information received in the registration e-mail reply from EPSA, you will be transferred to the applicants' area where you can start your application.

#### **Applicants area**

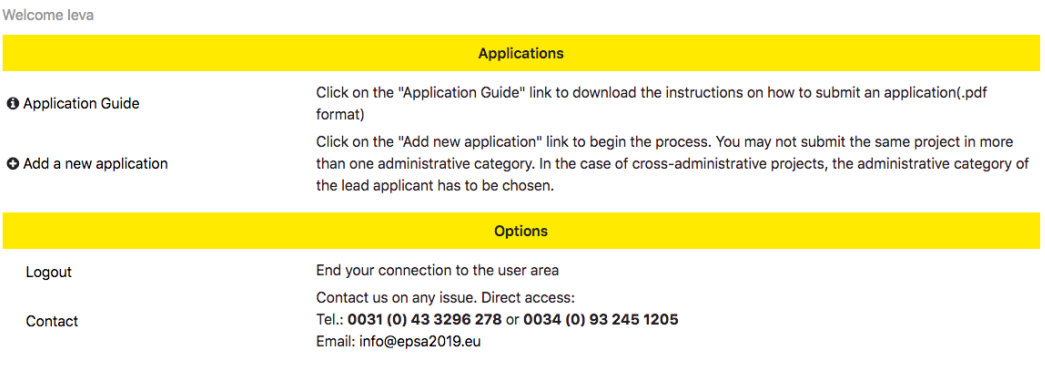

#### **Chapter**

# 3

## Completing the Application Form

#### *The application form of the European Public Sector Award Extranet*

The application form is composed of three parts: Part A; Part B; and Part C, all to be duly completed.

#### **Part A**

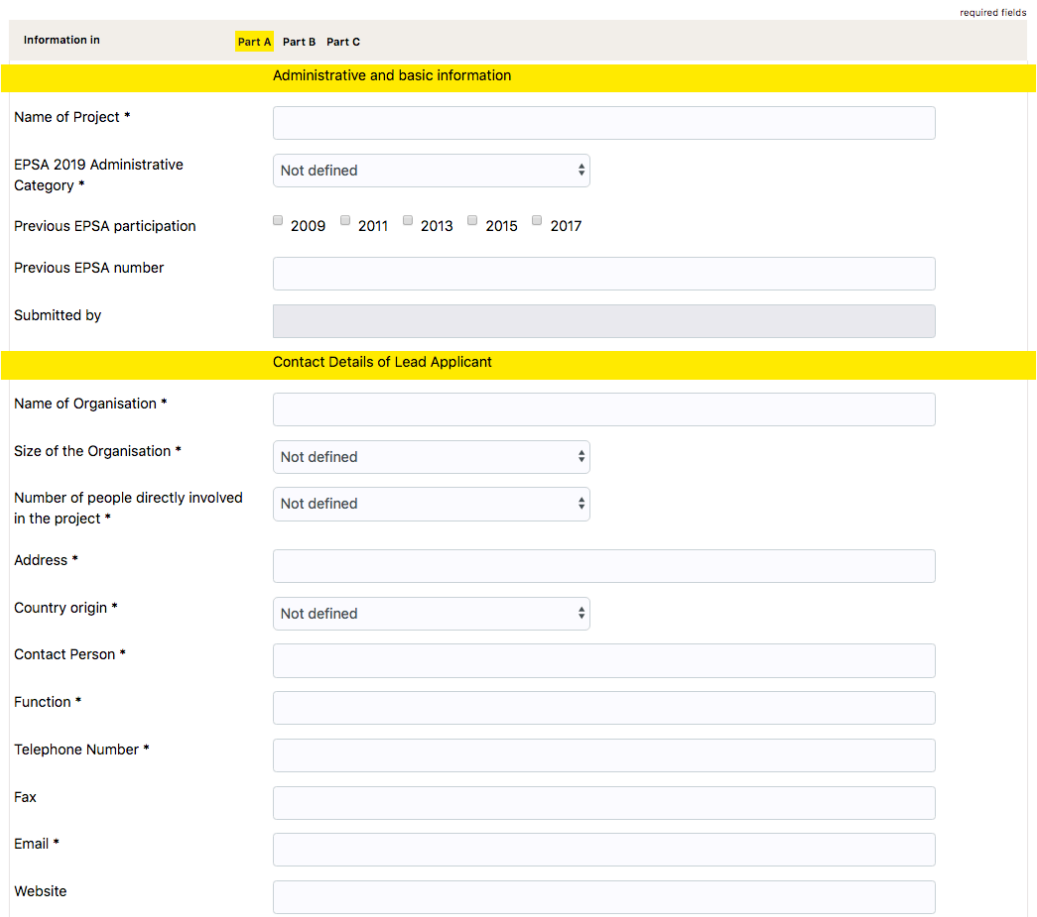

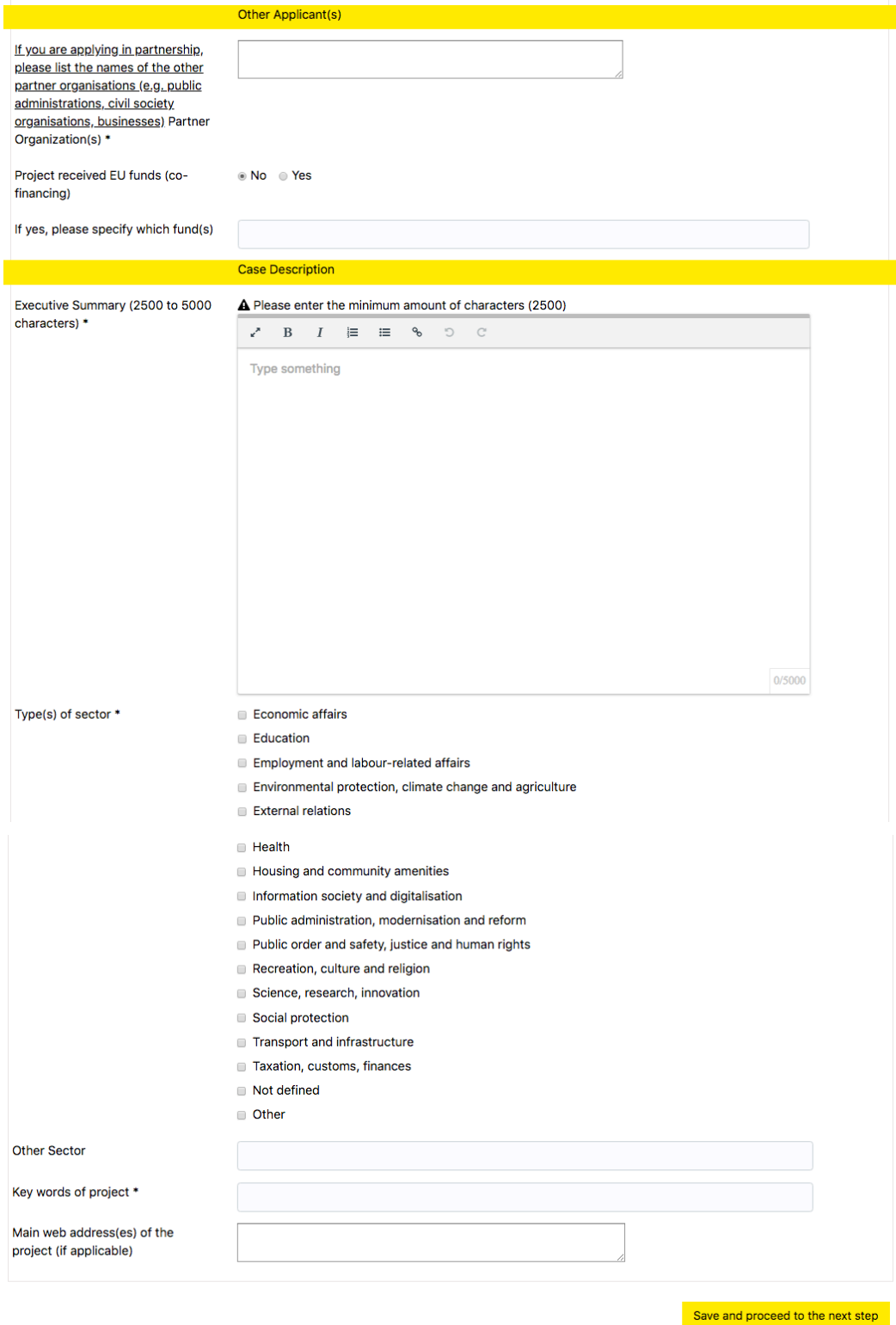

In order to move on to the next step, you must fill in all the required fields marked with \* and click the "**Save and proceed to the next step**" button.

#### **Part B**

Part B is the second step of the application form. The following fields have to be completed:

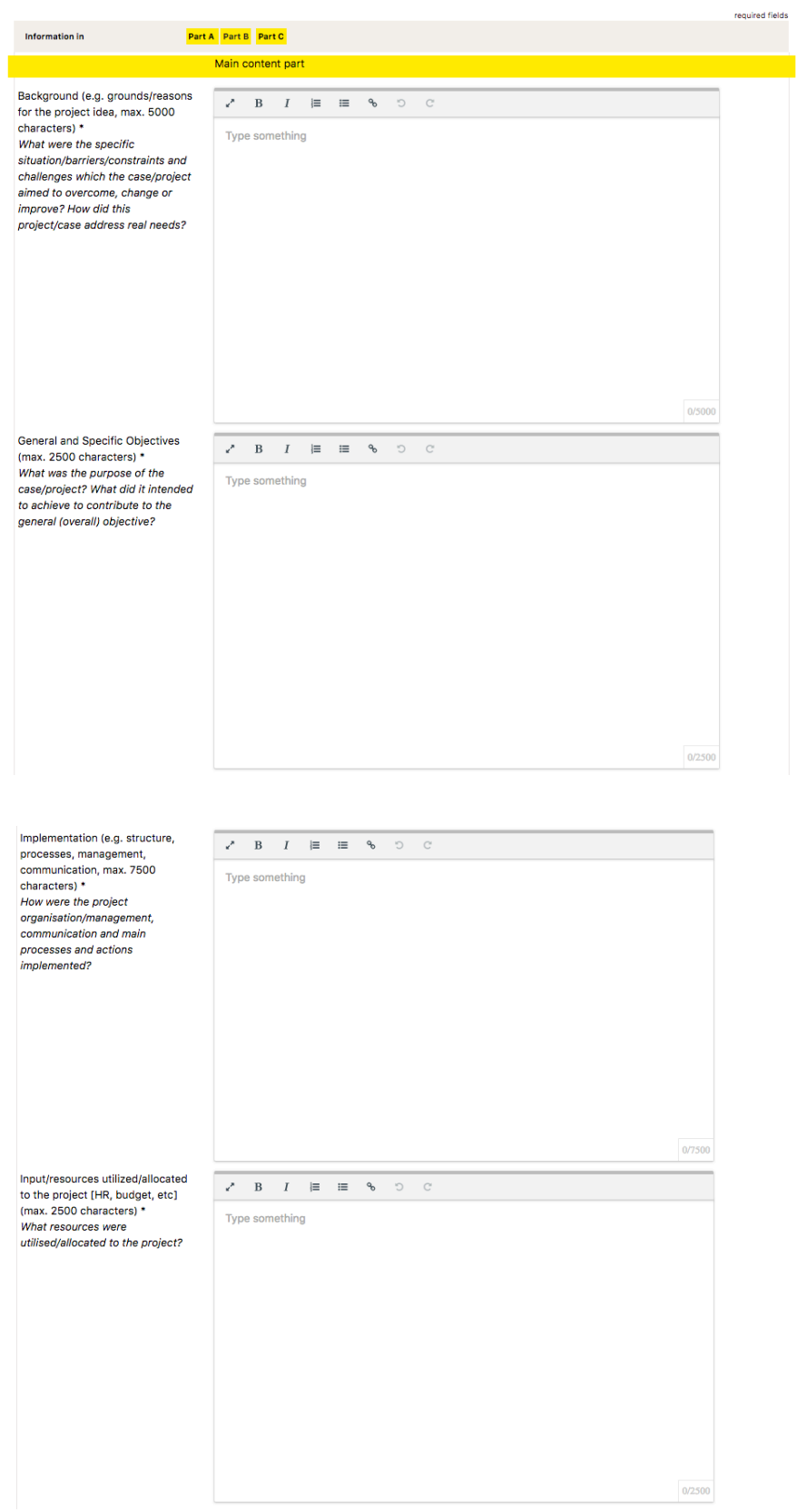

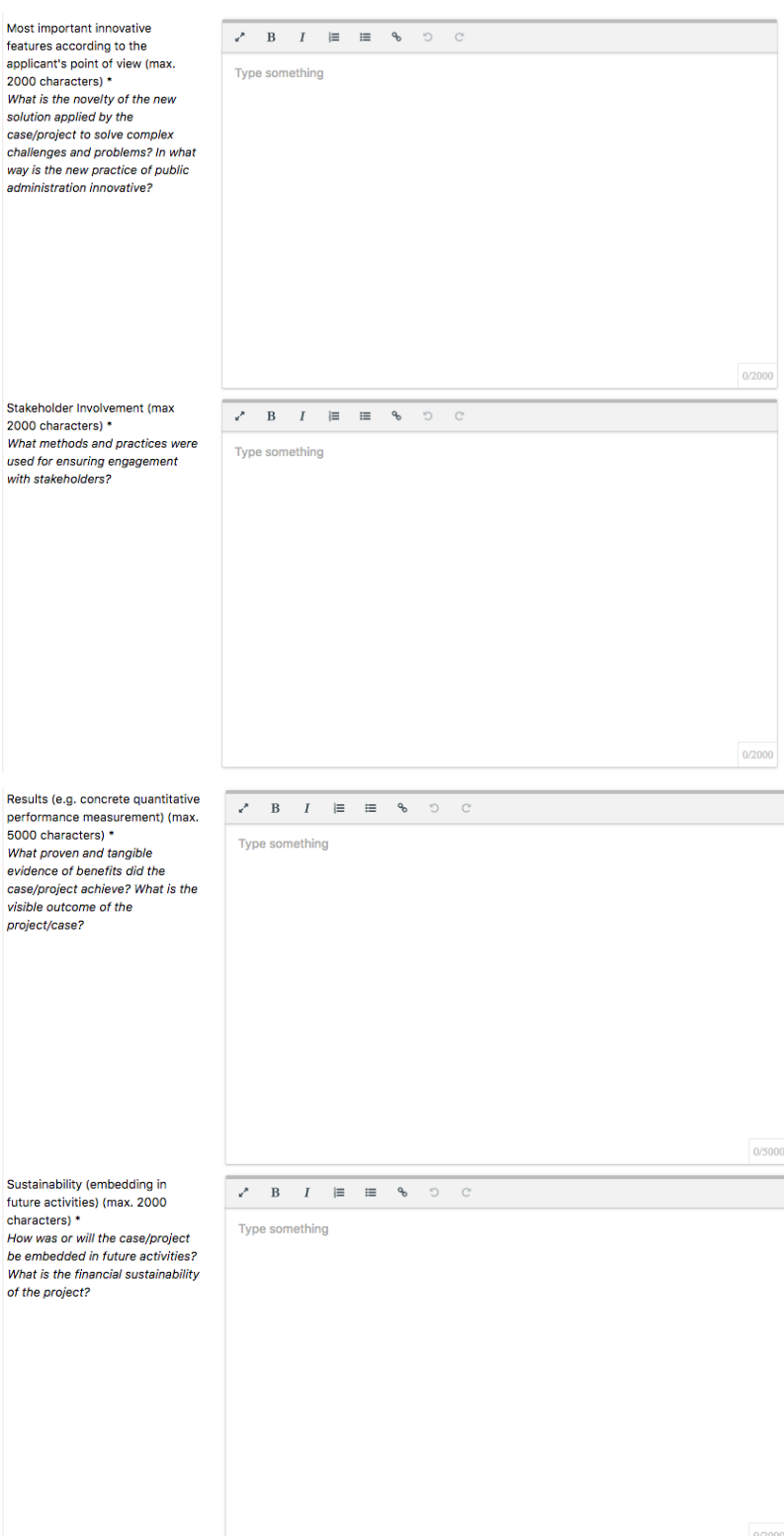

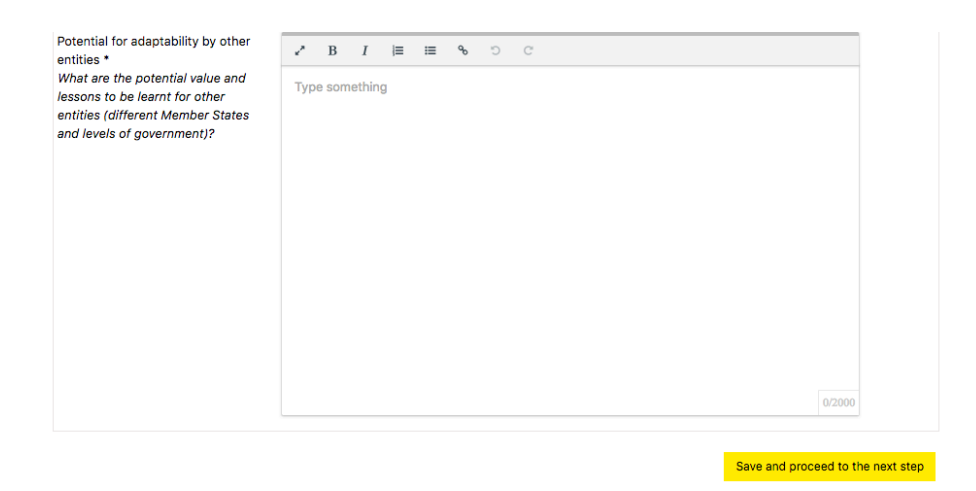

In order to move on to the final step, you must fill in the required fields and click on the "**Save and proceed to the next step**" button.

#### **Part C**

Part C is the final step of the application form. The user has two options here: he/she can either click on the "**Save draft / Preview application**" button or the "**Final submission**" button. Note that the Legal Notice box is a compulsory field and that you will not be able to submit a project if you don't tick off this box.

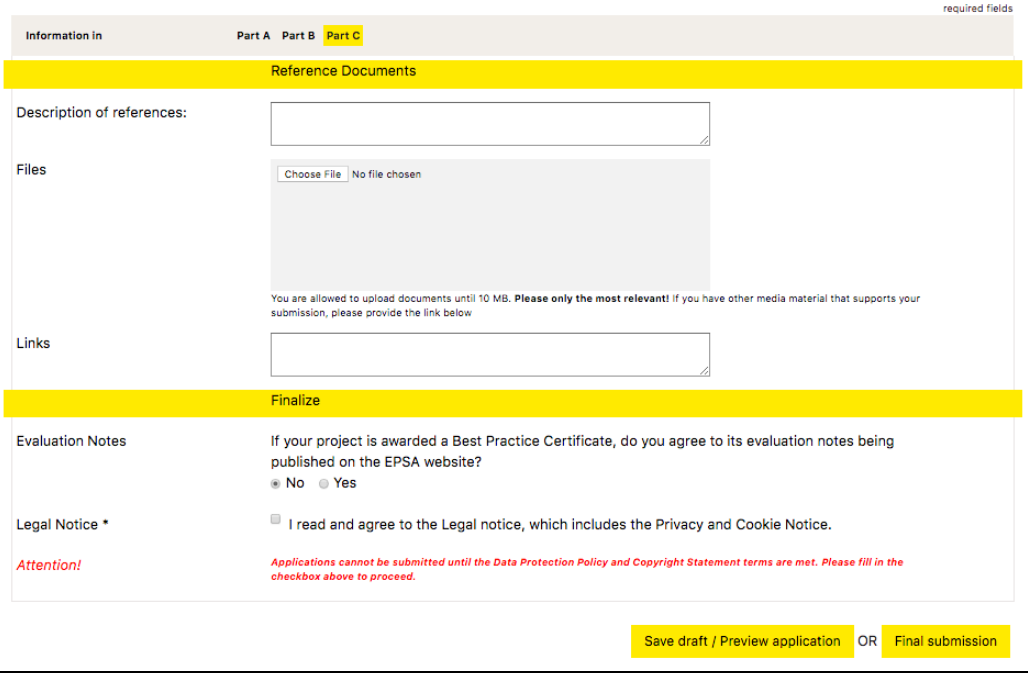

"By submitting a project application online, I agree with the EIPA general **[Legal notice,](https://epsa2019.eu/en/content/Privacy-and-cookie-notice.15/)  [which includes the Privacy and Cookie](https://epsa2019.eu/en/content/Privacy-and-cookie-notice.15/) Notice.**."

**Save draft / Preview application:** The application will be saved and it is possible to reenter the application form with your log-in information and edit your data. Thus, when you finally want to lock your application you should edit the application following the procedure that you can find in this manual under the title **"Edit application"** (see next page)**.**

**Final submission**: Once the "**Final submission**" button has been clicked, the application will be saved and locked; you will no longer be able to make any changes. A notification email will be sent to you and a message to the system administrator for eligibility check.

#### **Edit Application**

In order to edit your application form:

1. Log into the system from the home page and you will be transferred to the following screen

#### **Applicants area**

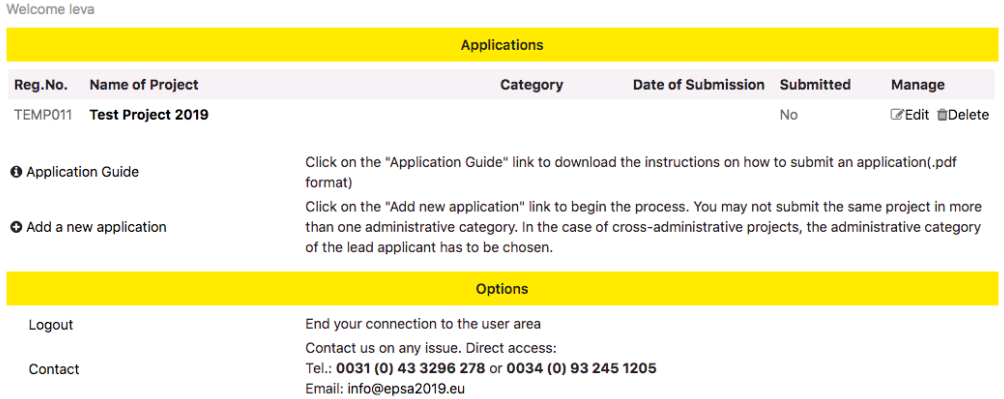

2. In the 'Applications' list you can see your application(s), either finalised (Submitted: Yes) or still being processed by you (Submitted: No). Be warned that **one user may submit more than one project, but that the same project can only be submitted in one category (administrative level).** In order to edit the application you should click on the Edit button *ৰ* Edit

3. If you click on the name of the application you can see the preview of it. At the top you can find links for **editing** or **printing** the application.

#### **Test Project 2019**

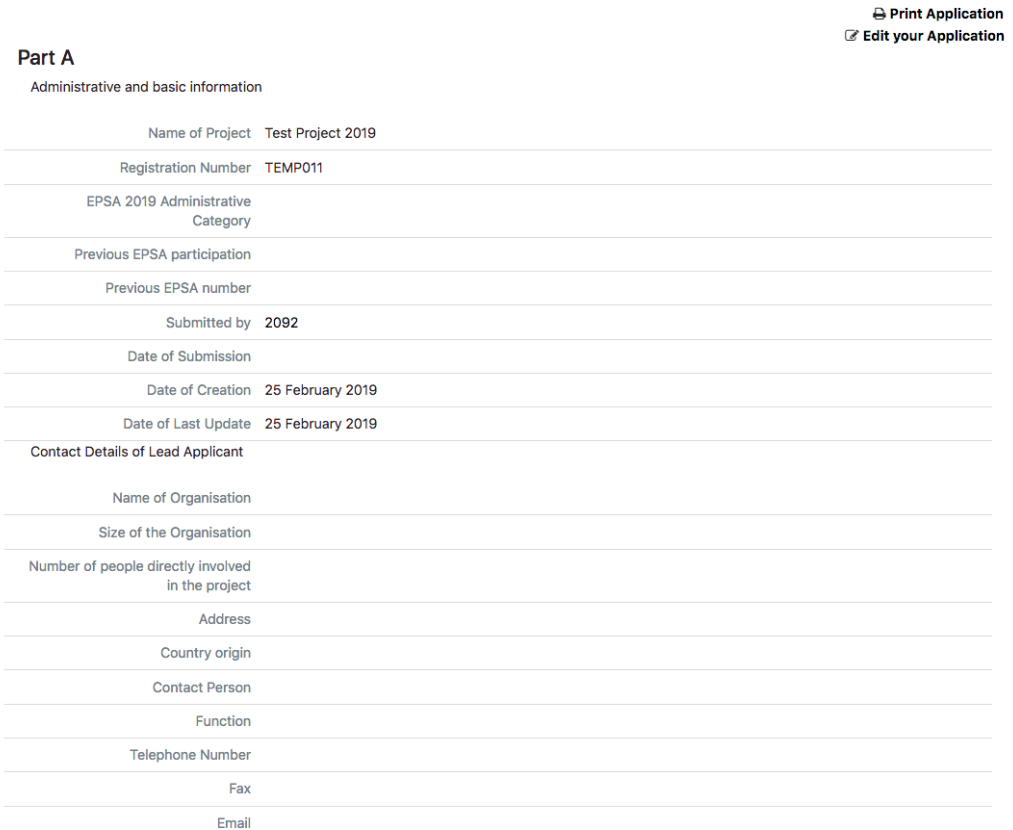

#### Summary of the registration and submission procedure and steps for EPSA 2019 application

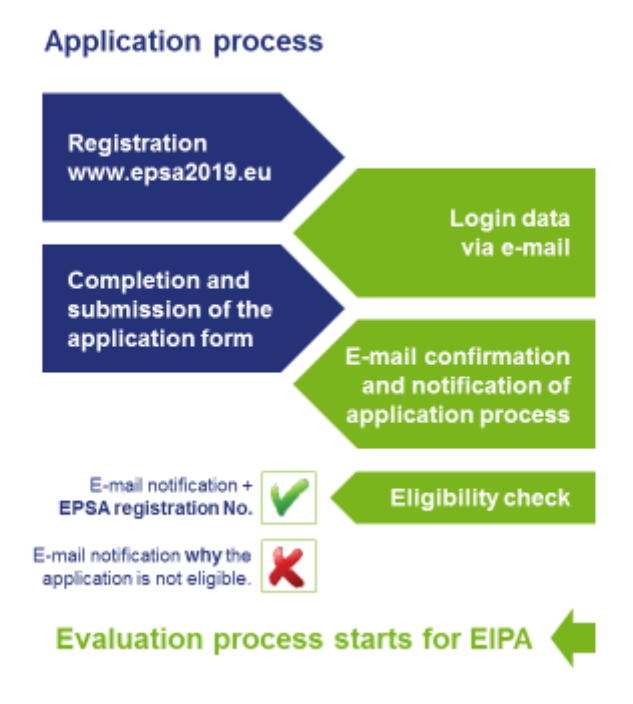

#### **Contact details**

**European Institute of Public Administration**

O.L. Vrouweplein 22 P.O. Box 1229 6201 BE Maastricht The Netherlands

#### **EPSA Helpdesk at EIPA**

Tel. +31 43 3296 278 (Claude Rongione), Maastricht OR Tel. +34 93 245 1205 (Julia Bosse), Barcelona

 **#epsaawards2019 <https://www.epsa2019.eu/> [www.eipa.eu](http://www.eipa.eu/)** [mailto: info@epsa2019.eu](mailto:mailto:%20info@epsa2019.eu)